#### Инструкция для преподавателей по использованию персональных виртуальных комнат

На основании распоряжения от 16.03.2020 № 0138 для всех преподавателей временно созданы персональные виртуальные комнаты на платформе проведения вебинаров Adobe Connect.

С их помощью преподаватель может проводить удаленные занятия и консультации со студентами своих групп.

Адрес ссылки на персональную комнату формируется следующим образом:

http://connect2.fa.ru/<адрес корпоративной почты без @fa.ru>/

Например, для преподавателя *Иванов Сергей Петрович*, у которого корпоративная почта *spivanov@fa.ru*, адрес для входа в виртуальную комнату будет *http://connect2.fa.ru/spivanov/*

Работать рекомендуется в браузере FireFox, допускается также в Internet Explorer, Opera. Предварительно необходимо установить Adobe Flash Player последней версии <https://get.adobe.com/ru/flashplayer/>, после чего перезапустить браузер.

После перехода по ссылке необходимо ввести:

Имя для входа: **PPS\_FU**

Пароль:

#### **PPS\_FU**

как показано ниже:

○ Войти в качестве гостя

• Войдите с использованием имени для входа и пароля

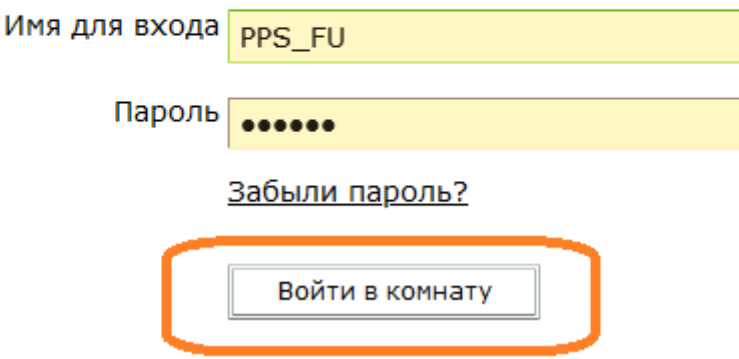

Порядок работы с Adobe Connect приведен в Приложении.

О проведении вебинара следует заблаговременно уведомить студентов своей группы, сообщив им ссылку на виртуальную учебную комнату и время проведения. Также необходимо выслать студентам краткую инструкцию по подключению к вебинару, оформленную отдельным файлом.

Одновременное количество студентов, которое может работать в виртуальной комнате – 100 человек.

# **Порядок работе с Adobe Connect для преподавателей**

### **Часть 1. Подключение комнаты собрания.**

### **Для подключения использовать только браузеры:**

- *1. Mozilla Firefox (рекомендуется)*
- *2. Internet Explorer*
- *3. Opera*

Для организации вебинара необходимо пройти каждому по своей ссылке (из письма, в дальнейшем просьба ссылку сохранить на компьютере:

[http://connect2.fa.ru/\\*](http://connect2.fa.ru/)\*\*\*

В отведенное поле Имя для входа и Пароль ввести данные:

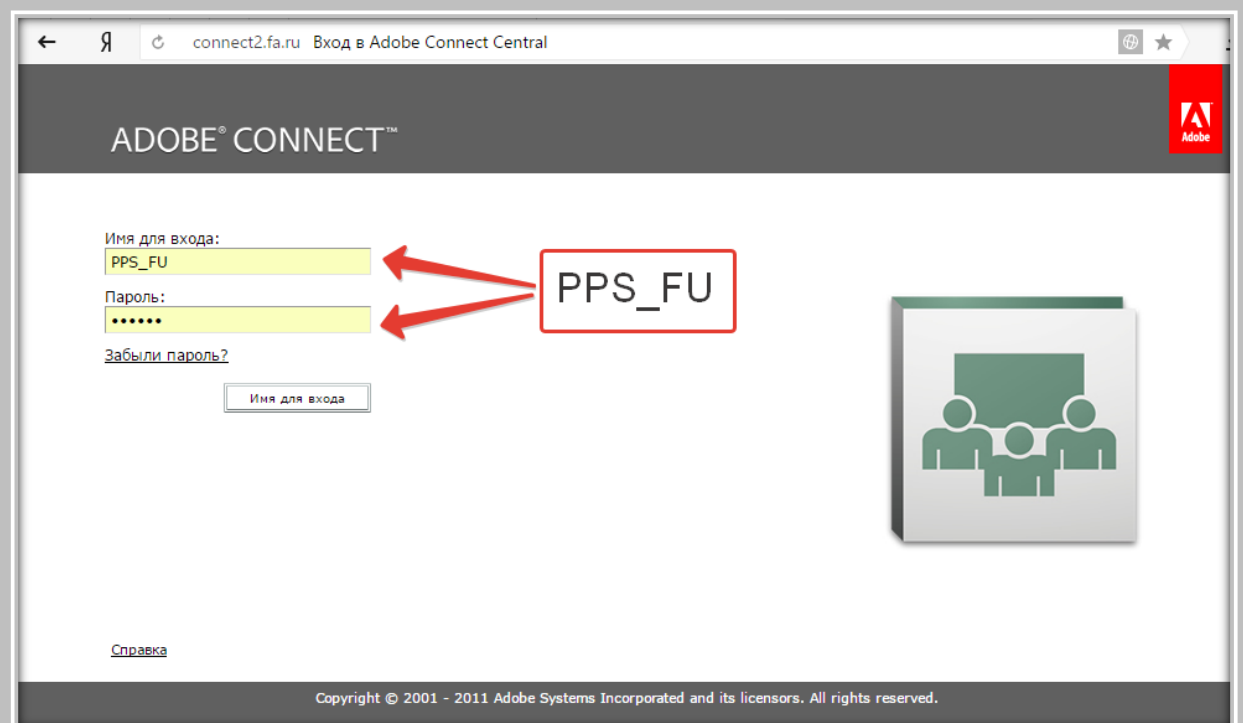

## **PPS\_FU**

**После ввода логина и пароля Вы попадаете в свою виртуальную аудиторию, где Вы являетесь организатором данного собрания.**

Для того чтобы студенты попали в данную комнату, они должны знать день и время проведения консультации (можно сообщить старосте), всем участникам необходимо иметь отдельную гарнитуру. Студенты заходят, выбирая опцию войти «Как гость» и вводят в поле свои ФИО.

Общий вид комнаты собрания.

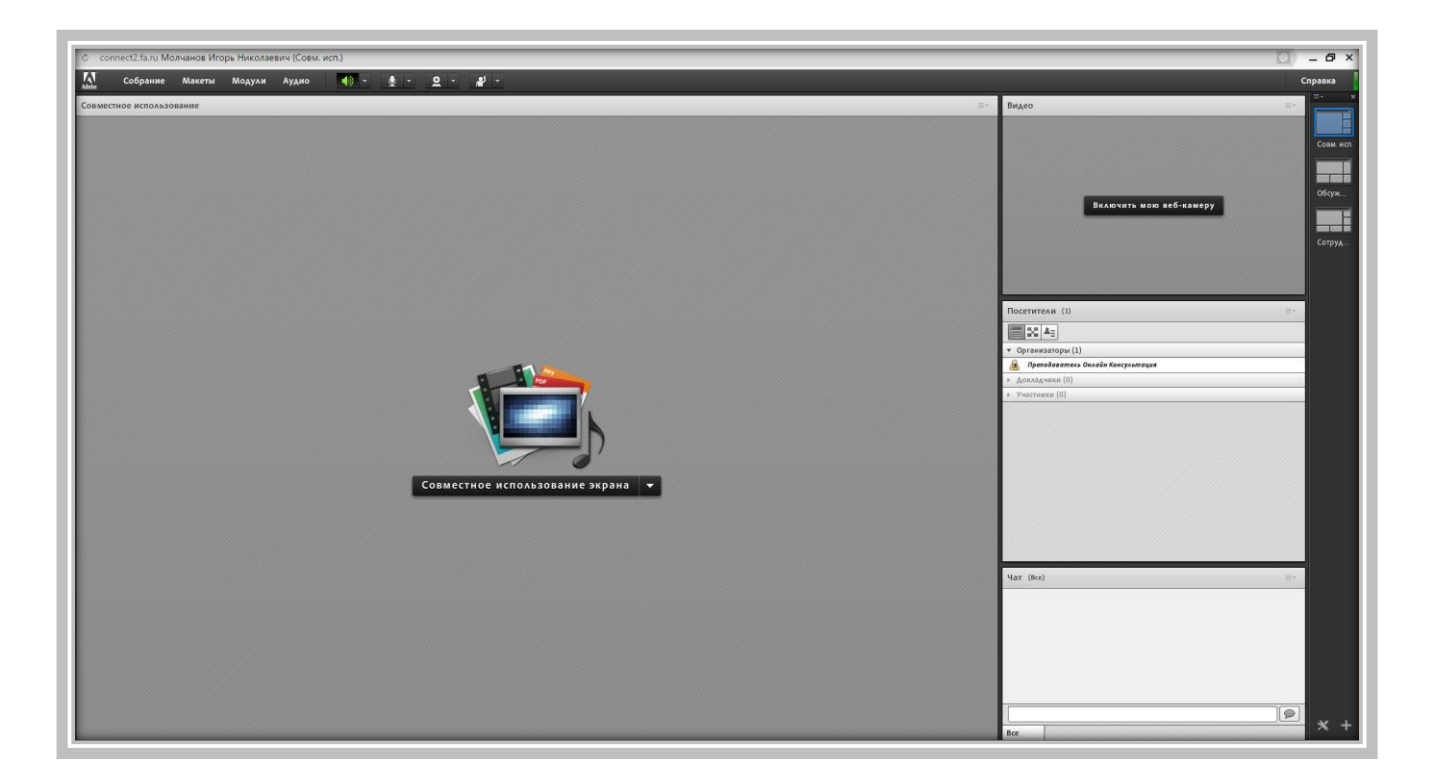

## **Часть 2. Работа в интерфейсе собрания**

После того, как вы вошли в комнату собрания, необходимо:

**1. Подготовить материалы для совместного использования.**

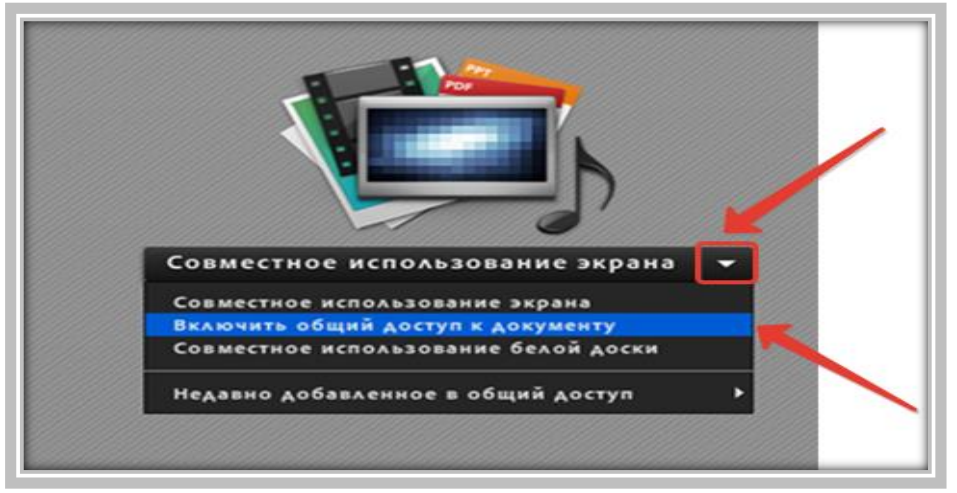

а). Включить общий доступ к документу

б). Через кнопку

1. "Обзор моего компьютера" – открыть материалы и загрузить в комнату собрания для совместного использования.

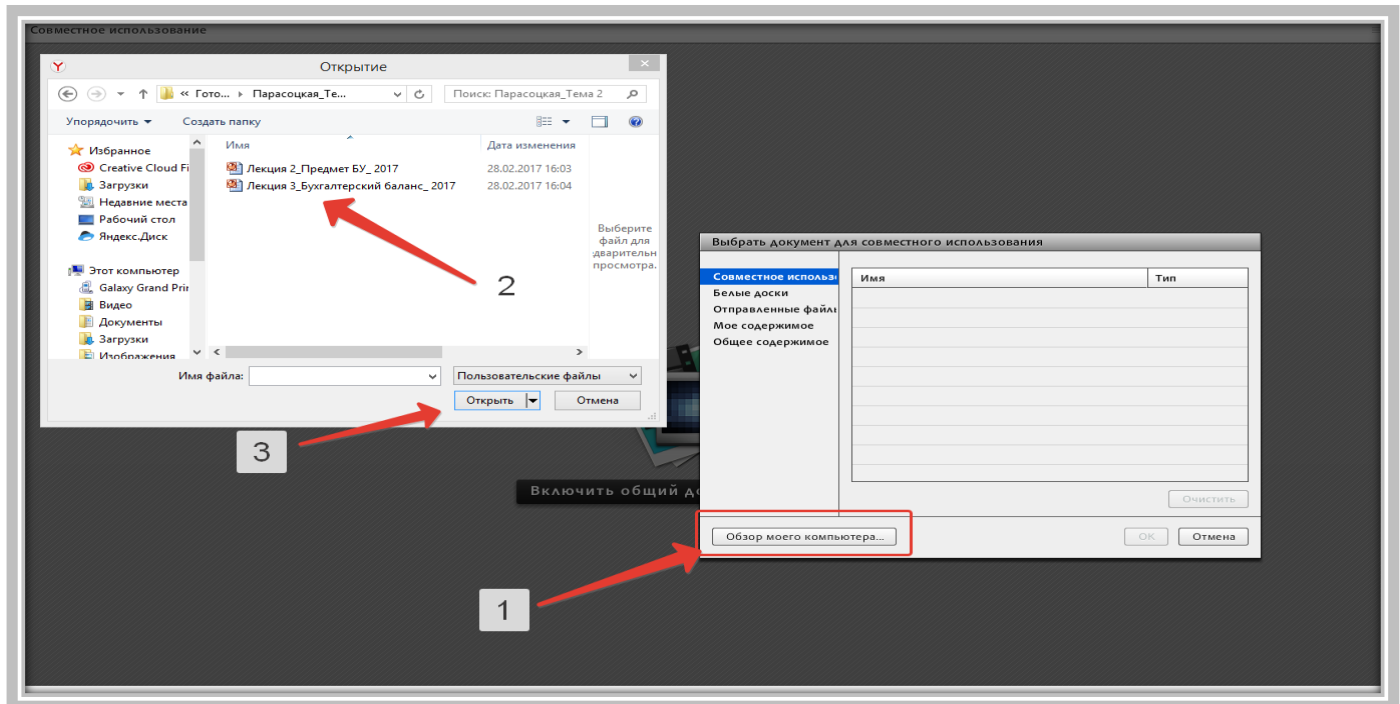

Нажмите кнопку: **"Прекратить совместное использование"** –и загрузите остальные материалы для онлайн консультации.

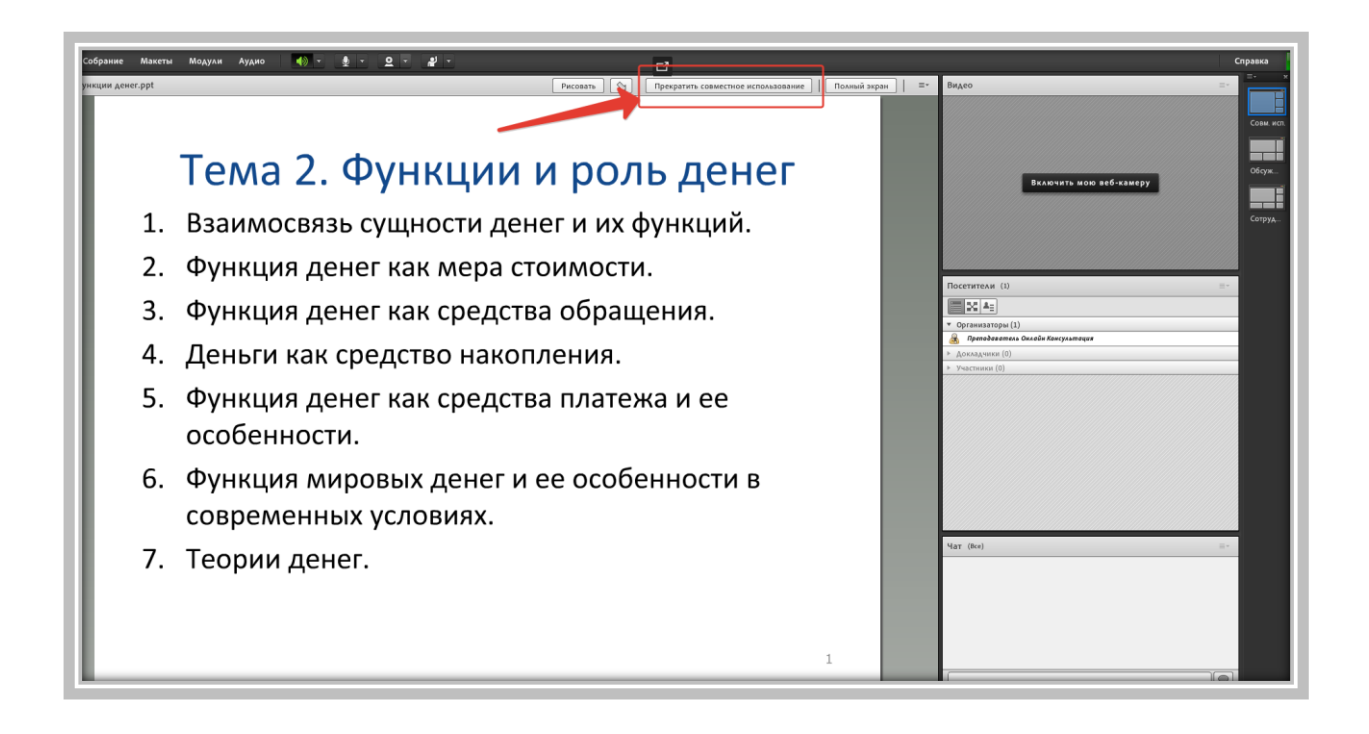

Ваши материалы будут храниться в папке для совместного использования, при необходимости во время трансляции вы можете их использовать.

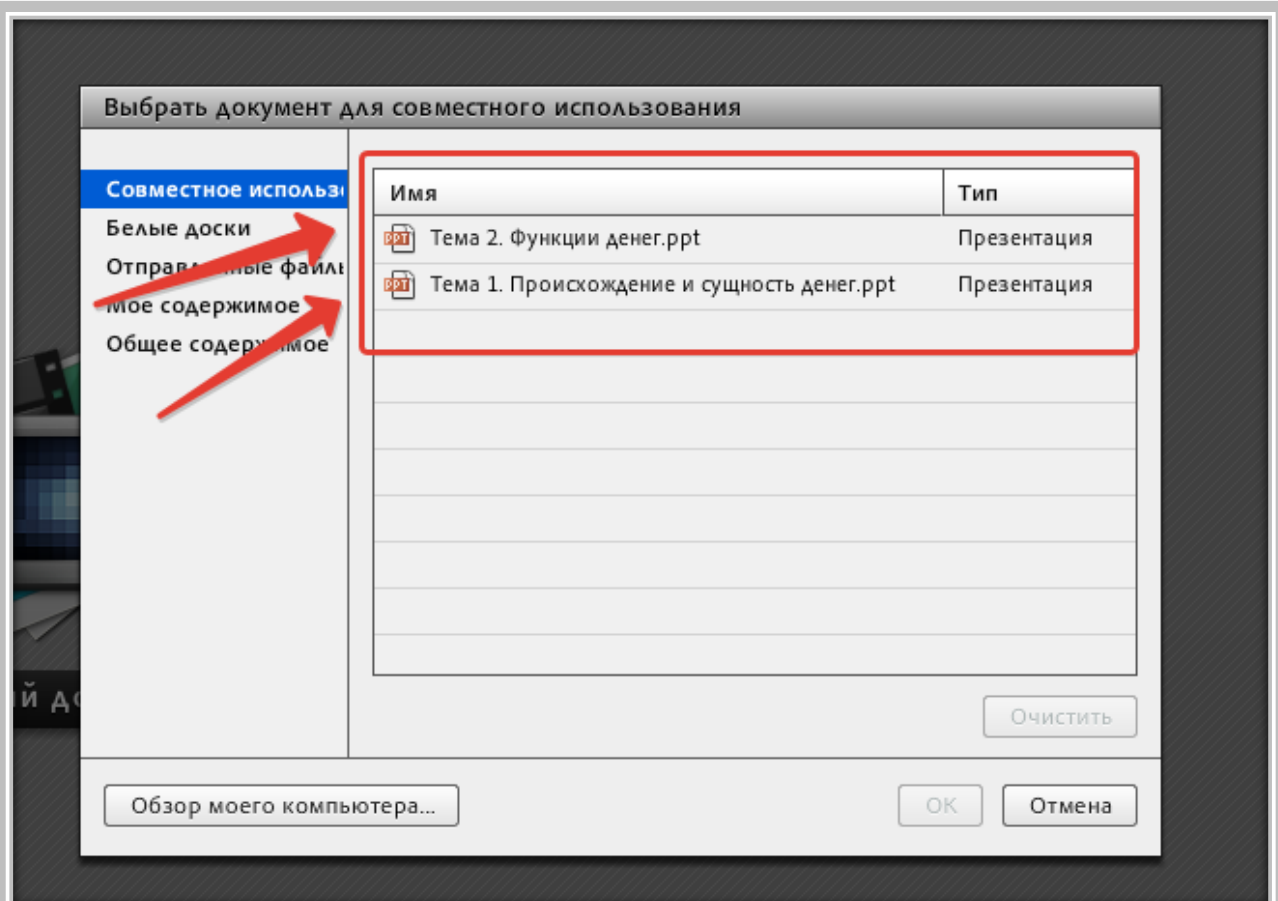

**ВНИМАНИЕ! Если материалы имеют анимацию, или слишком много весят и не подгружаются - Вы можете использовать функцию: Совместное использование экрана.** 

**Для использования данного раздела необходимо иметь права администратора на компьютере и необходимо установить дополнительное расширение на компьютер, которое вы можете скачать по данной ссылке [http://www.adobe.com/go/adobeconnect\\_8\\_addin\\_win](http://www.adobe.com/go/adobeconnect_8_addin_win) (для Win)**

**[http://www.adobe.com/go/adobeconnect\\_8\\_addin\\_mac](http://www.adobe.com/go/adobeconnect_8_addin_mac) (для Mac)**

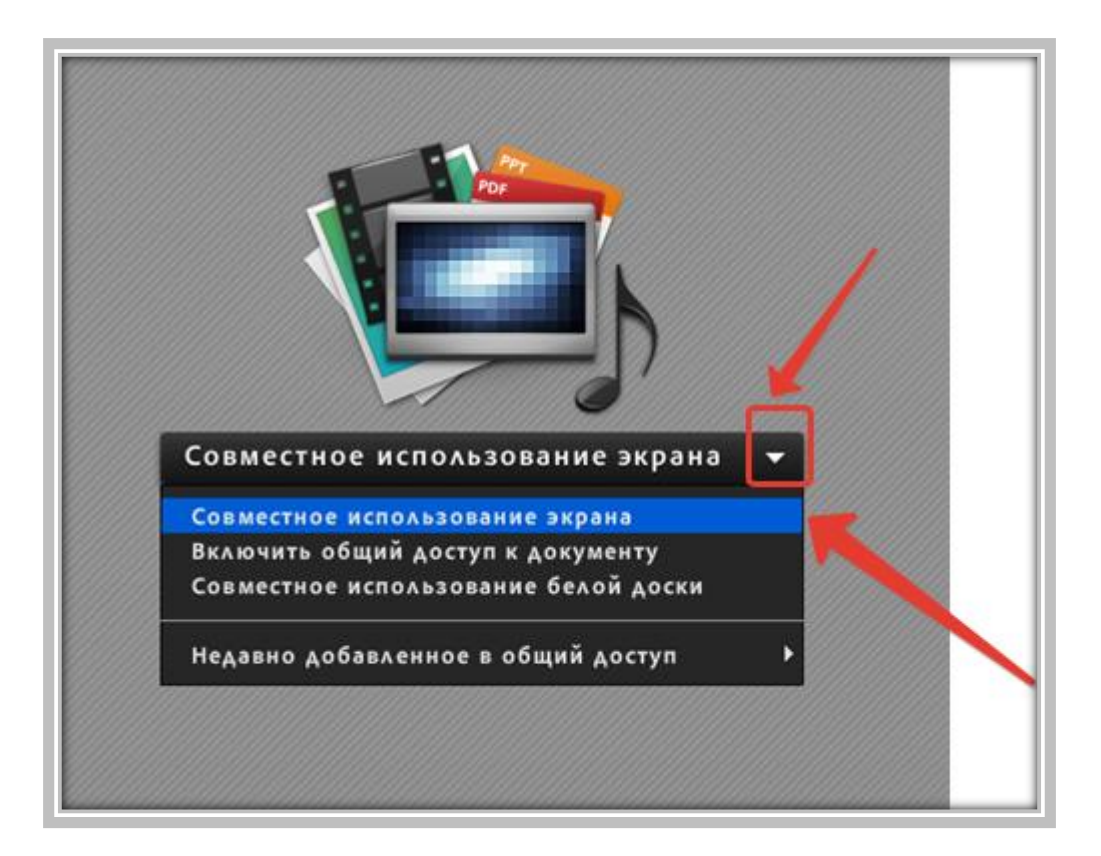

Также эта функция позволяет демонстрировать Интернет страницы, и различные другие материалы с экрана монитора.

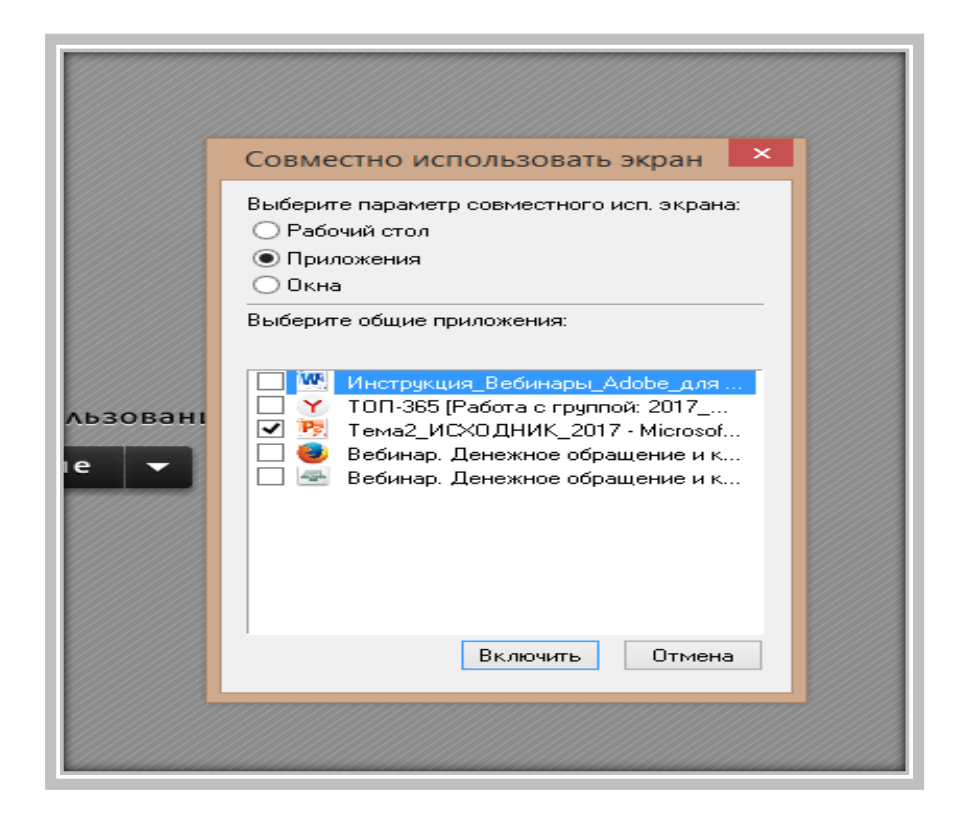

#### **2. Включить звук и видеокамеру.**

В верхней части панели-кликните по иконке микрофона.

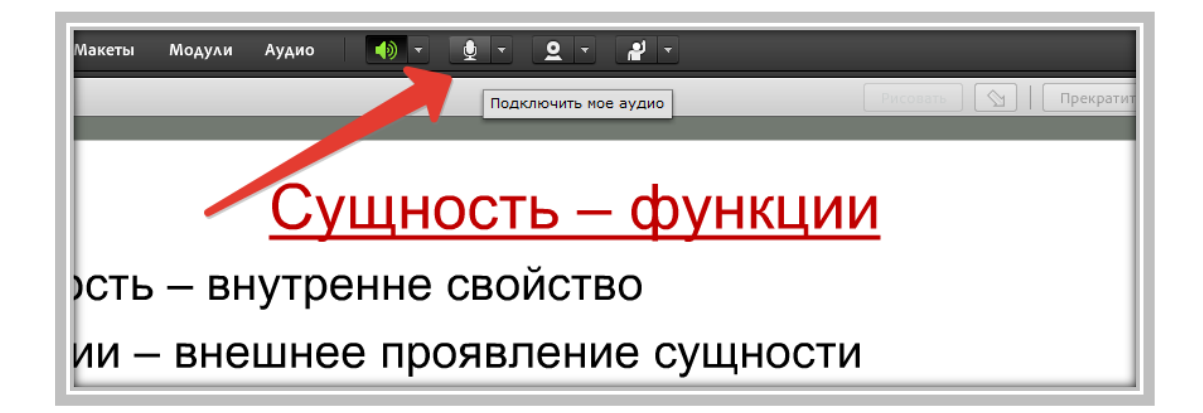

В правой части в окне ВИДЕО-включите видео-камеру.

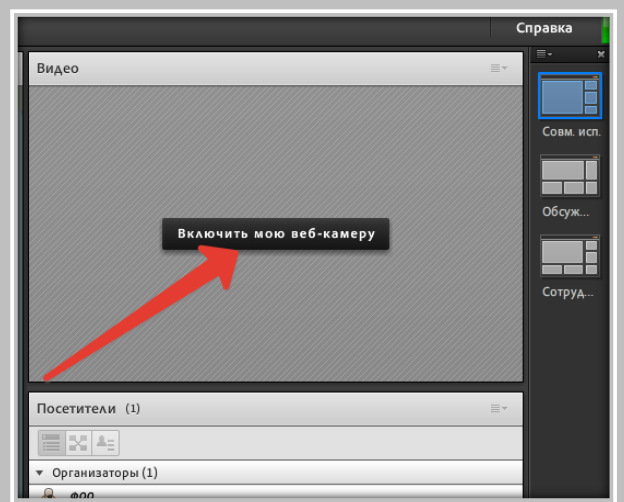

И нажмите: **"Начать совместное использование"** ( в всплывающем окне: **Allow**).

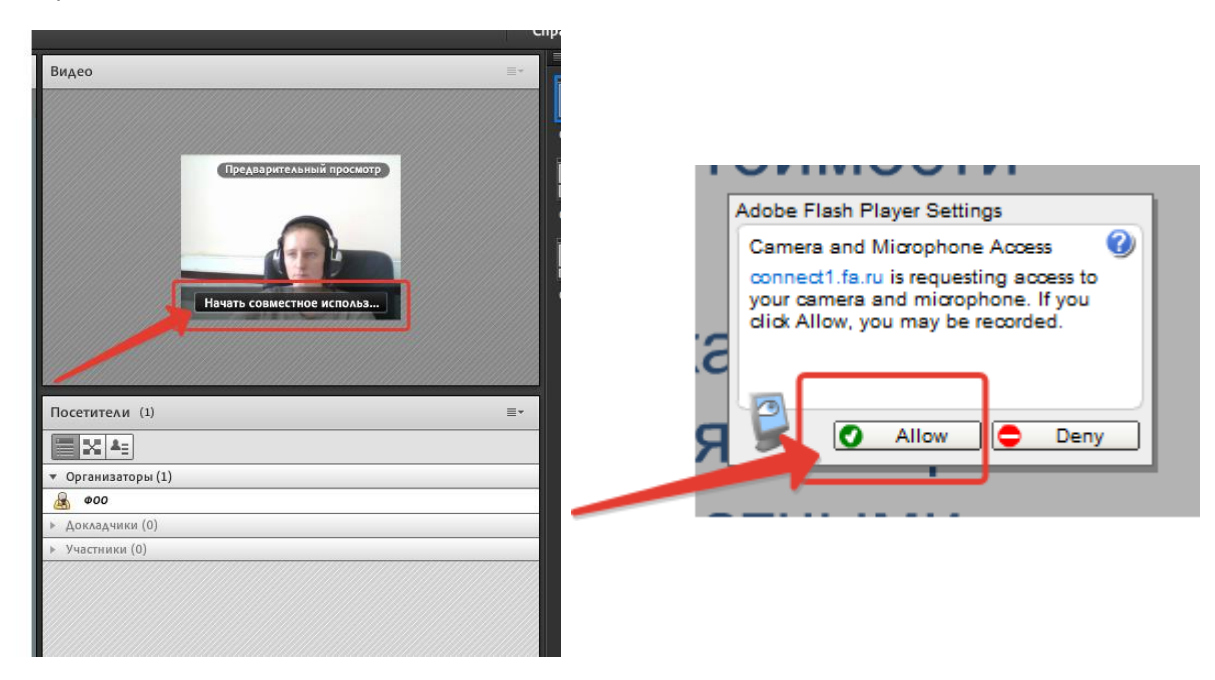

**3.Включить запись собрания (только если это необходимо!)** В верхнем меню-пункт Собрание, далее Записать собрание.

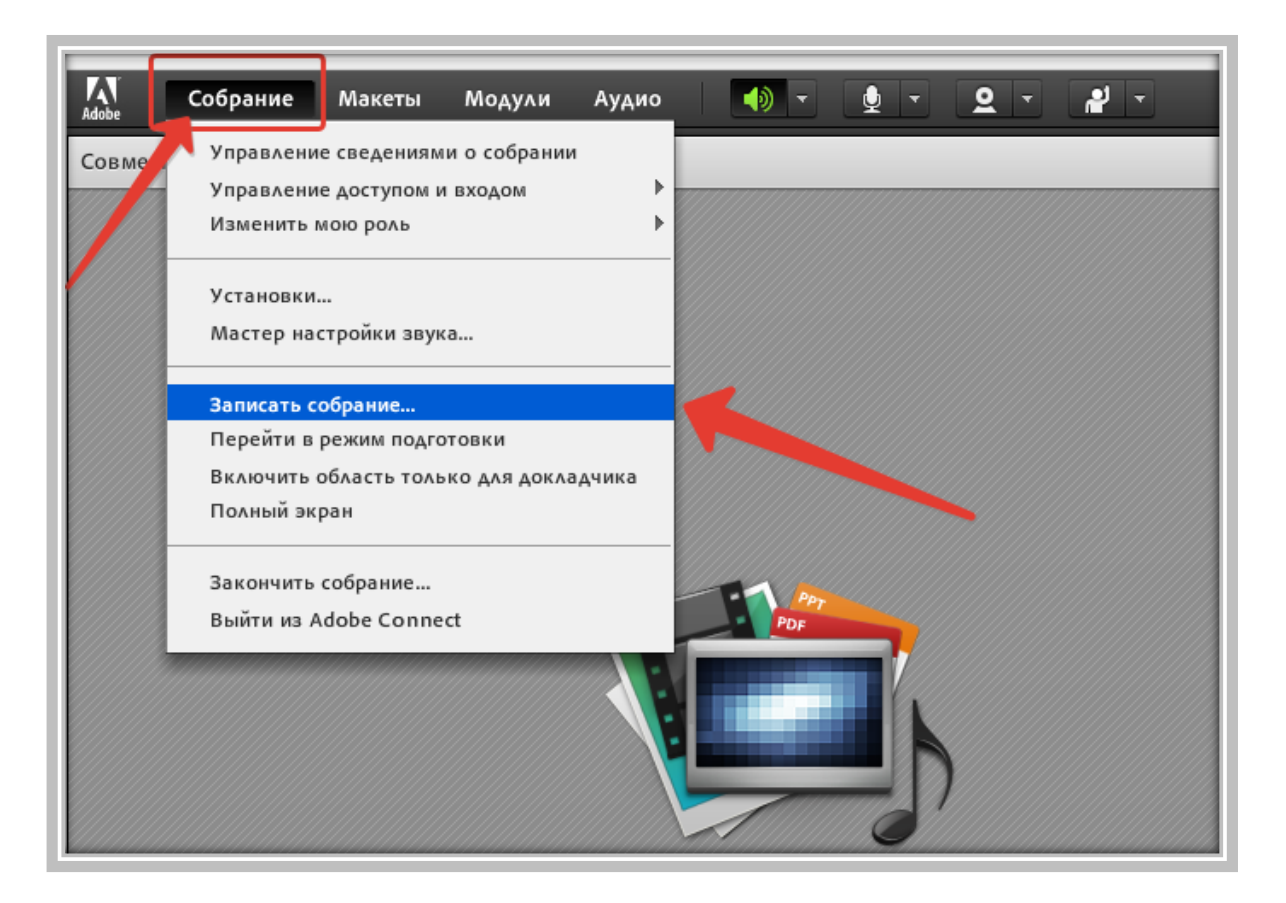

#### **Комната собрания подготовлена для проведения онлайн консультации - можете приступать к занятию.**

Во время проведения Онлайн Консультации вы можете индивидуально общаться с каждым слушателем в чате, в котором слушатели задают вопросы.

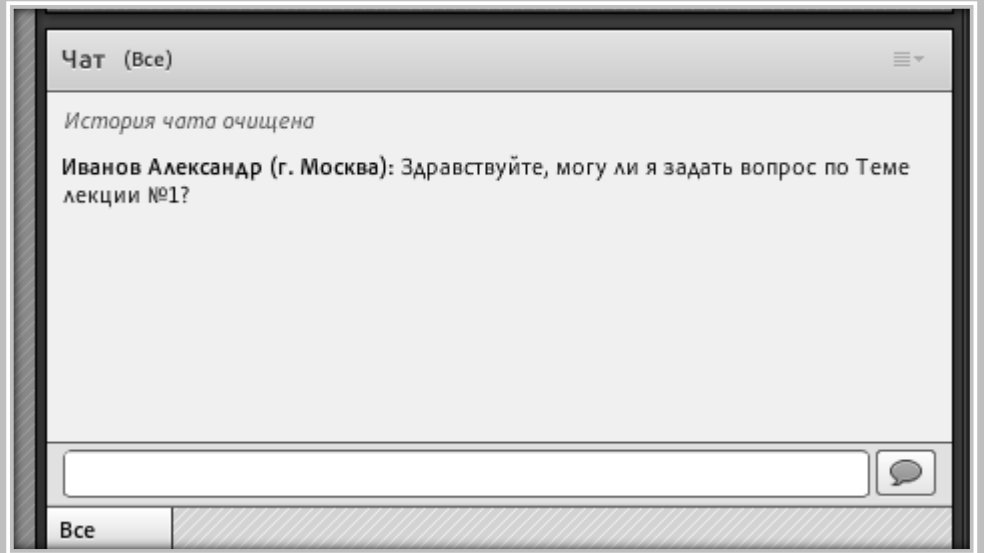

Для завершения Онлайн Консультации - вам необходимо кликнуть в правом верхнем углу по красной кнопке и **"Остановить запись".**

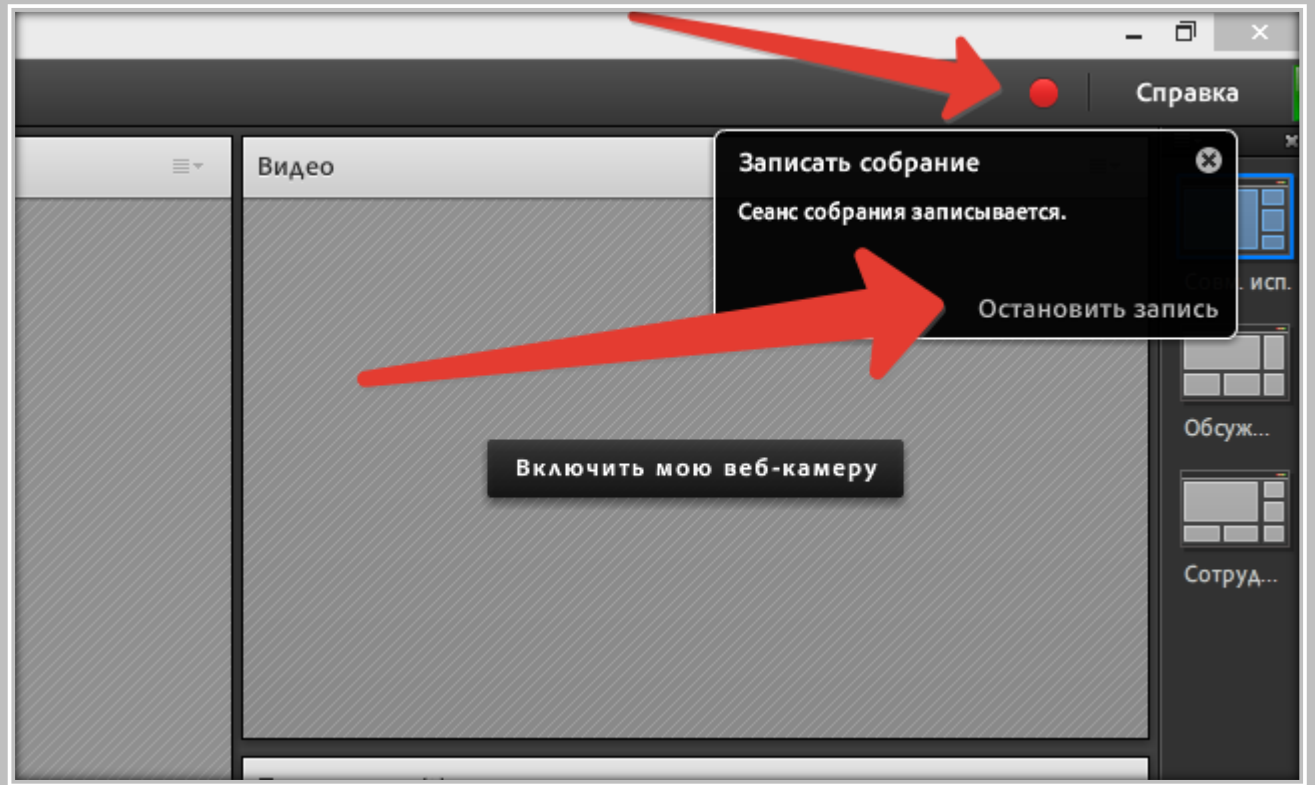

Для завершения онлайн консультации необходимо в меню **Собрание** выбрать "**Закончить собрание…"**

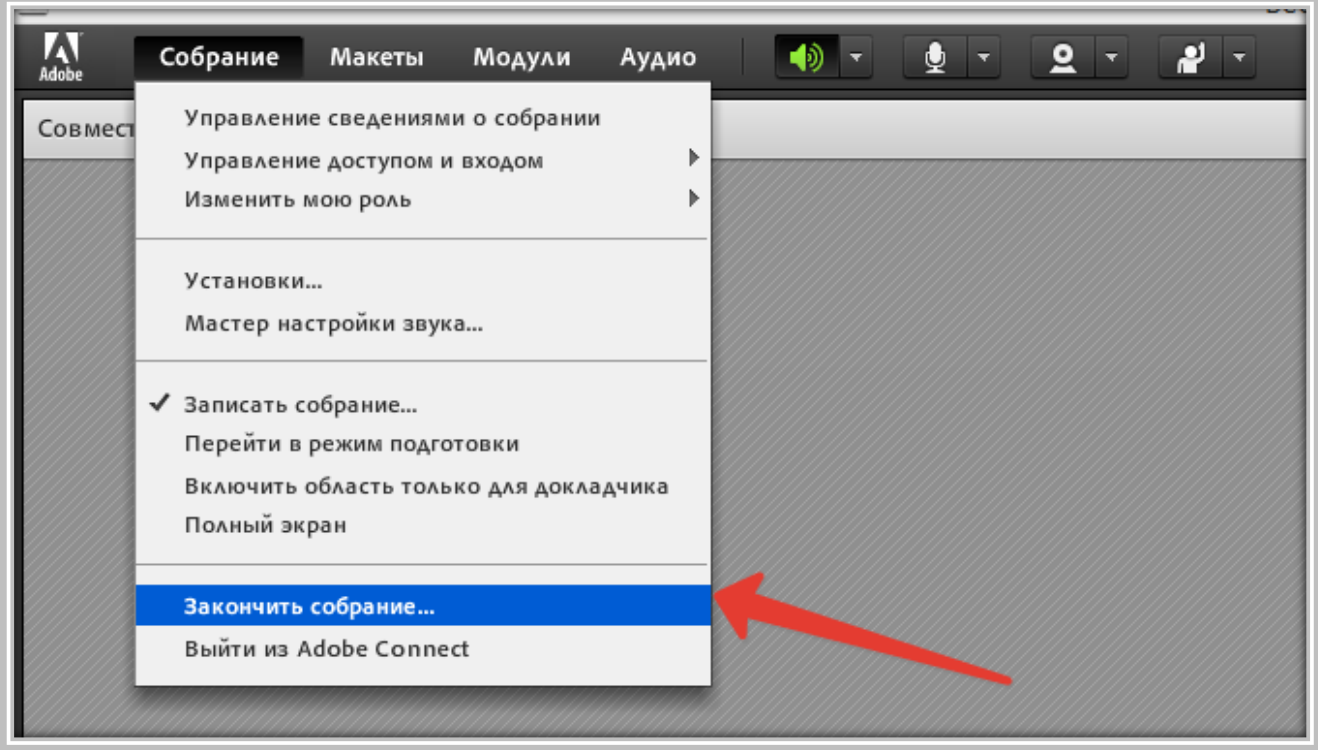